## **Custom online map manager**

**How to get to Custom online map manager settings:** Open Left Main Menu → Settings → Maps → Custom online map manager.

You can find the manual on how to to add custom online maps here: [How to add custom online map](https://docs.vecturagames.com/gpxviewer/doku.php?id=docs:faq:how_to:add_custom_online_map)

After opening the custom online map manager, users can see list of their downloaded online map, icon that allows users to add new online map in left bottom corner and three dots next to the caption that opens the actions for online map manager:

- **Add new online map** opens a dialog to add new online map from url. Manual on how to do it can be found here[: How to add custom online map.](https://docs.vecturagames.com/gpxviewer/doku.php?id=docs:faq:how_to:add_custom_online_map)
- **Delete all online maps** deletes all downloaded online maps.

Options for edit of each online map are:

- **Add new online map** opens a dialog to add new online map from url.
- **Edit** editing options for current online map.
- **Use this online map** applying this online map.
- **Delete** deleting of this online map.

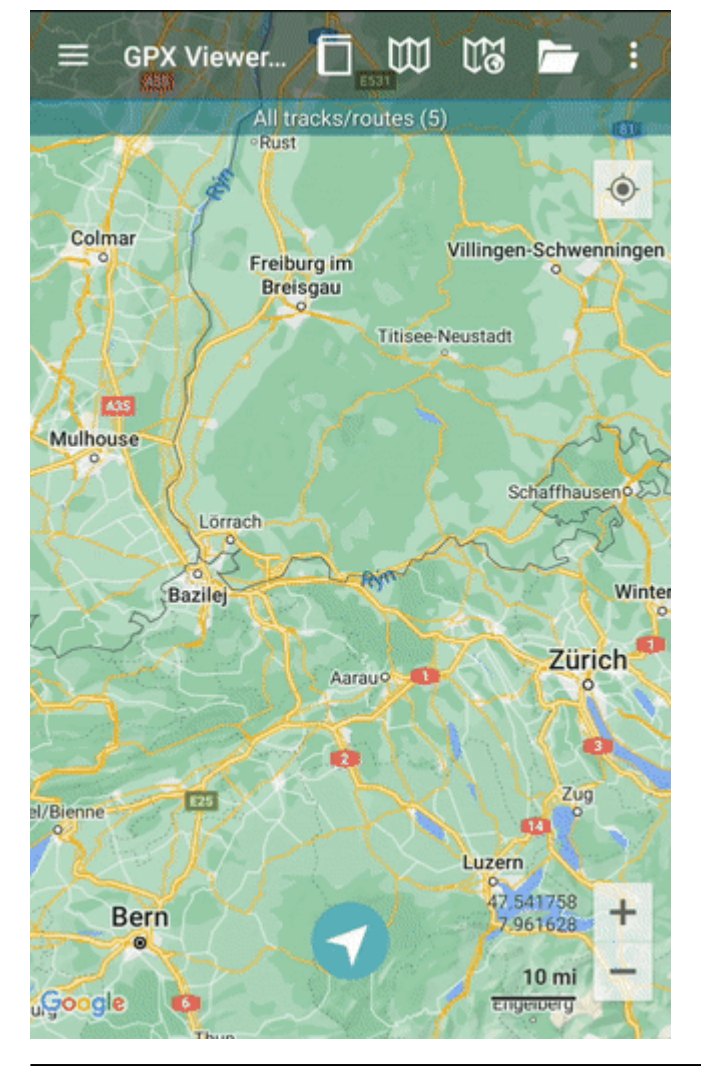

GPX Viewer User Guide - https://docs.vecturagames.com/gpxviewer/

update: 2022/07/28 10:12 docs:settings\_maps\_custom\_online\_map\_manager https://docs.vecturagames.com/gpxviewer/doku.php?id=docs:settings\_maps\_custom\_online\_map\_manager&rev=1659003143

From:

<https://docs.vecturagames.com/gpxviewer/>- **GPX Viewer User Guide**

Permanent link: **[https://docs.vecturagames.com/gpxviewer/doku.php?id=docs:settings\\_maps\\_custom\\_online\\_map\\_manager&rev=1659003143](https://docs.vecturagames.com/gpxviewer/doku.php?id=docs:settings_maps_custom_online_map_manager&rev=1659003143)**

Last update: **2022/07/28 10:12**

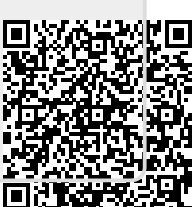